## **Virtual Ringing Practice using Ringing Room and Zoom**

### **Getting ready before the first practice**

#### **1 Get Google Chrome web browser**

You need to use the web browser Google Chrome, (not Microsoft Edge, etc) to connect to the virtual Ringing Room.

The Google Chrome icon looks like this If you do not have Chrome, you can download it from <https://www.google.com/chrome/>

#### **2 Get and Register for Zoom**

You also need to have Zoom or similar so you can hear the person running the practice, and hear and speak to the other ringers. This can be on the same computer that you are using for Ringing Room, or you can have it running separately on your iPad/iPhone etc.

Download Zoom from <https://zoom.us/support/download>

If you are using an iPad/iPhone this will take you directly to the **Zoom Cloud Meetings** app in the App Store. Then you can just install this App on your iPad/iPhone.

On a computer/laptop when it asks ' What do you want to do with ZoomInstaller' click first option **Run**

The Zoom icon looks like a white video camera on a blue background.

Click on the Zoom icon or type **Zoom** in the bottom left 'Start a search'

7 Zoom Cloud Meetings Sign In Enter your email Sign In with SSO G Enter your password Sign In with Google  $\Box$  Keep me signed in Sign In Sign In with Facebook  $\sqrt{f}$ < Back

Click on blue 'Sign up Free' at the bottom right

Fill in date of birth Fill in email address Choose password

## **3 Register for Ringing Room**

Using the web browser Google Chrome go to Ringing Room <https://ringingroom.com/>

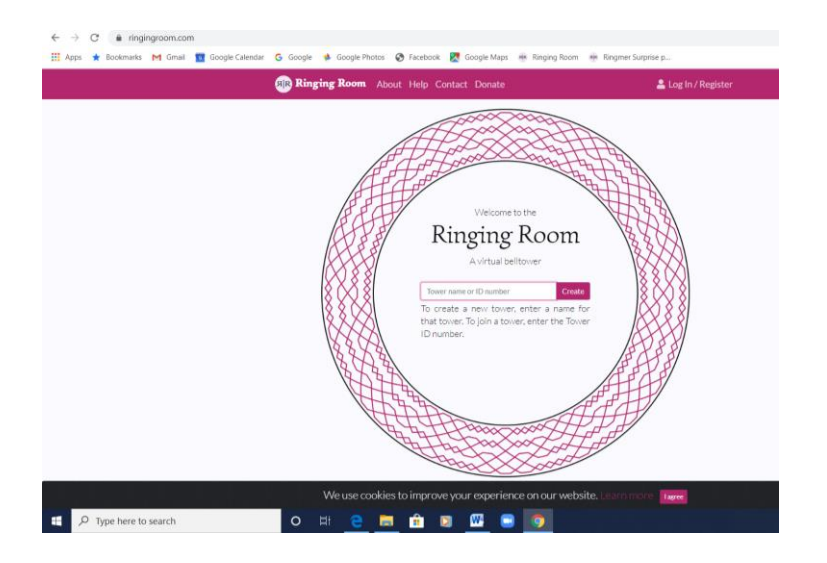

Click on **Register** – top right

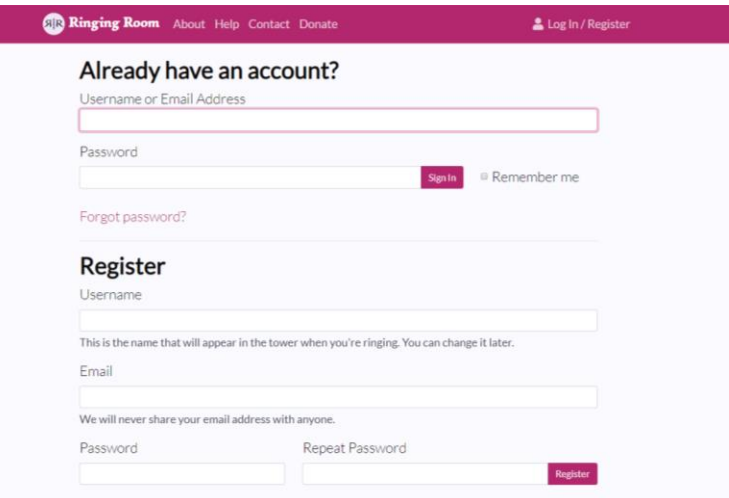

Under Register choose your Ringing Room Username – e.g. Caroline House *(I could not choose just Caroline as that had already been taken)*

Enter your email address

Choose your own Ringing Room password

Click **Register**

## **Joining the Ringing Room practice**

### **1 Start Ringing Room**

Using the web browser Google Chrome <https://ringingroom.com/> Type in the Tower ID sent in the email e.g. **869714253**

*(If email had details as a web link, then the Tower ID is the string of numbers in the middle) e.g. https://ringingroom.com/869714253/brighton\_st\_nicholas*

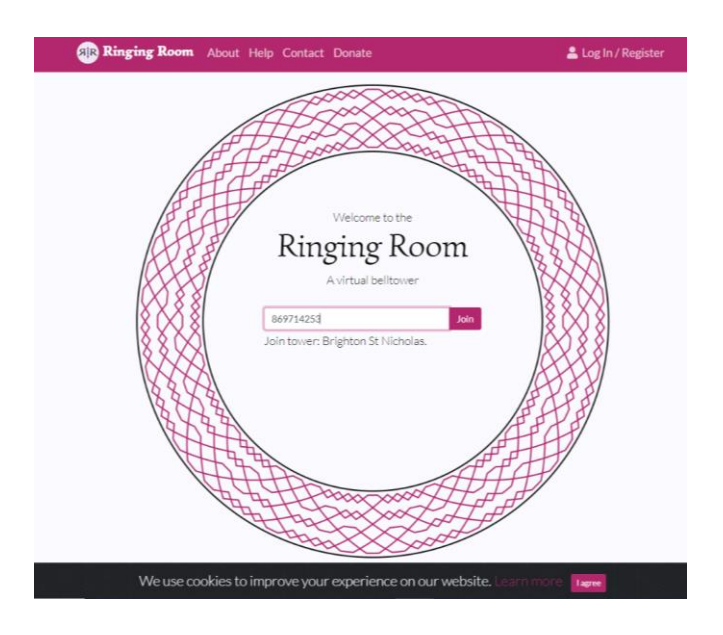

Shows ringing room with the ringers (Users) listed on left, and ropes on right

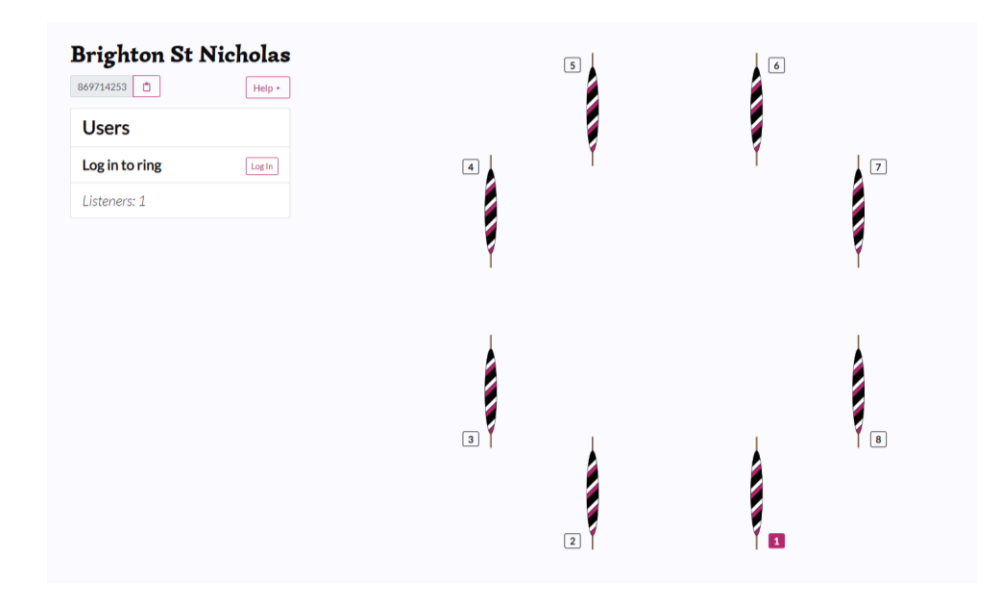

Your name will initially not be shown so you need to login to Ringing Room

Log in to ring – click **Log In**

Enter your Ringing Room Username and password

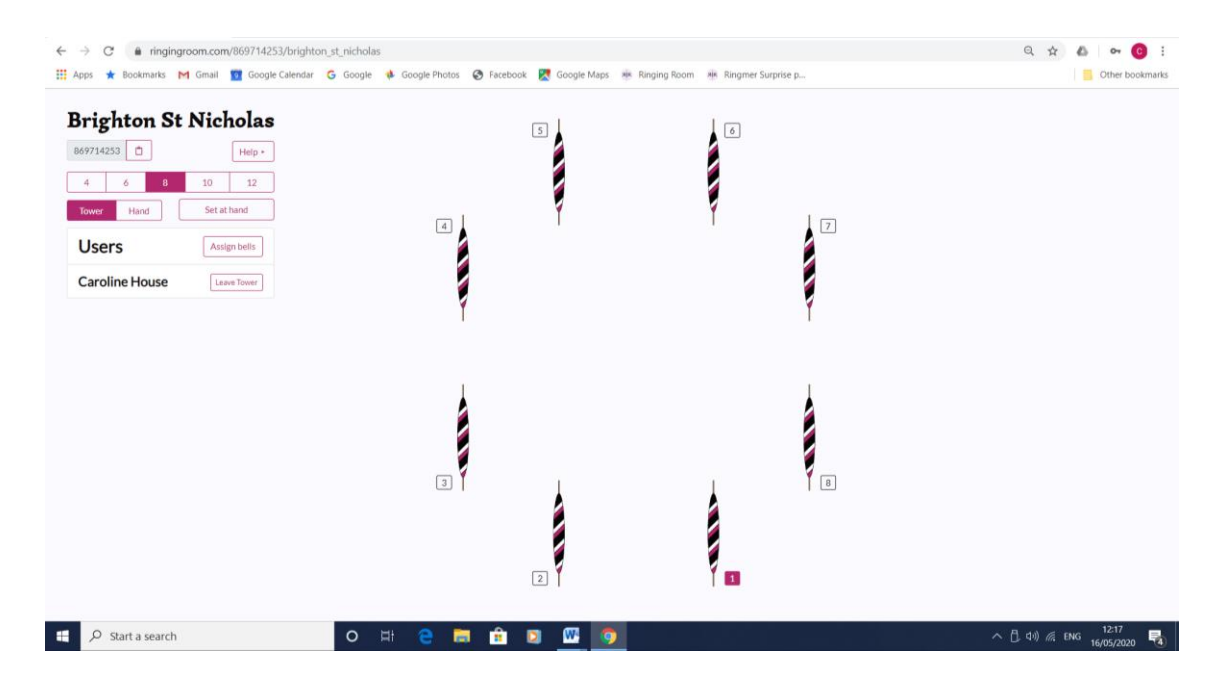

You have now joined the practice, your name is listed in bold under Users

Check that you can ring a bell by clicking on one of the ropes or pressing a number key, 1,2,3,4 etc.

Now connect to Zoom so you can hear what the conductor says.

#### **2 Start Zoom**

Click on Zoom icon or type in word **Zoom** in search box bottom left Sign in with your email and Zoom password

Zoom Home screen

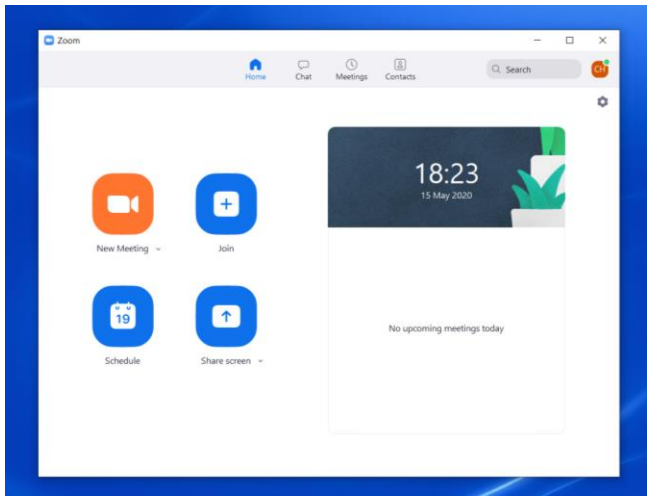

Click **Join** button

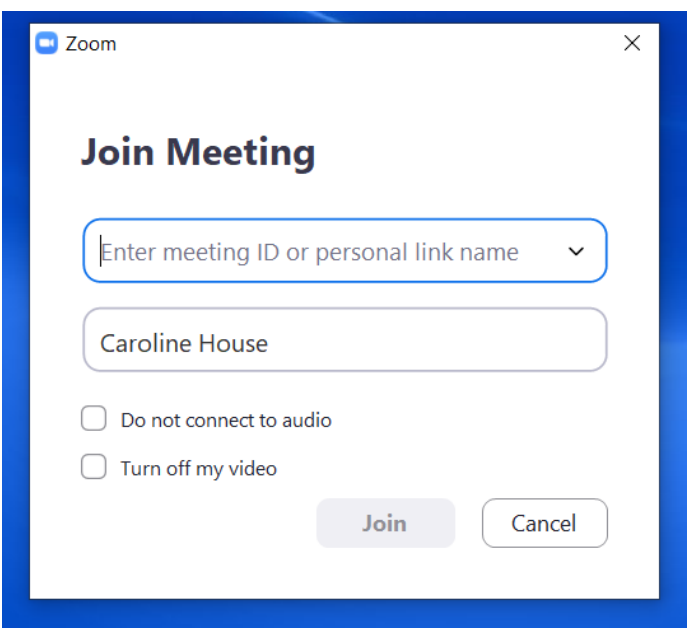

Enter Meeting ID (sent in email) *will be a string of numbers e.g 851 5114 8854* Click **Join**

Enter Zoom meeting password (sent in email) *e.g. Monday*

You may first be placed in the Zoom Waiting Room.

If you are early then you may see the message 'Please wait for host to start this meeting' The Host will let you in, and then the screen changes to show you and the other ringers

Make sure you Join with computer audio Check you can speak - at very bottom left is a Mute button, check turned on

Top right – speaker view or gallery view to see everyone

Select gallery view to see small pictures of everyone. Use arrows to scroll through people When practice finishes, or if you want to go early, pressing red **Leave** at very bottom right

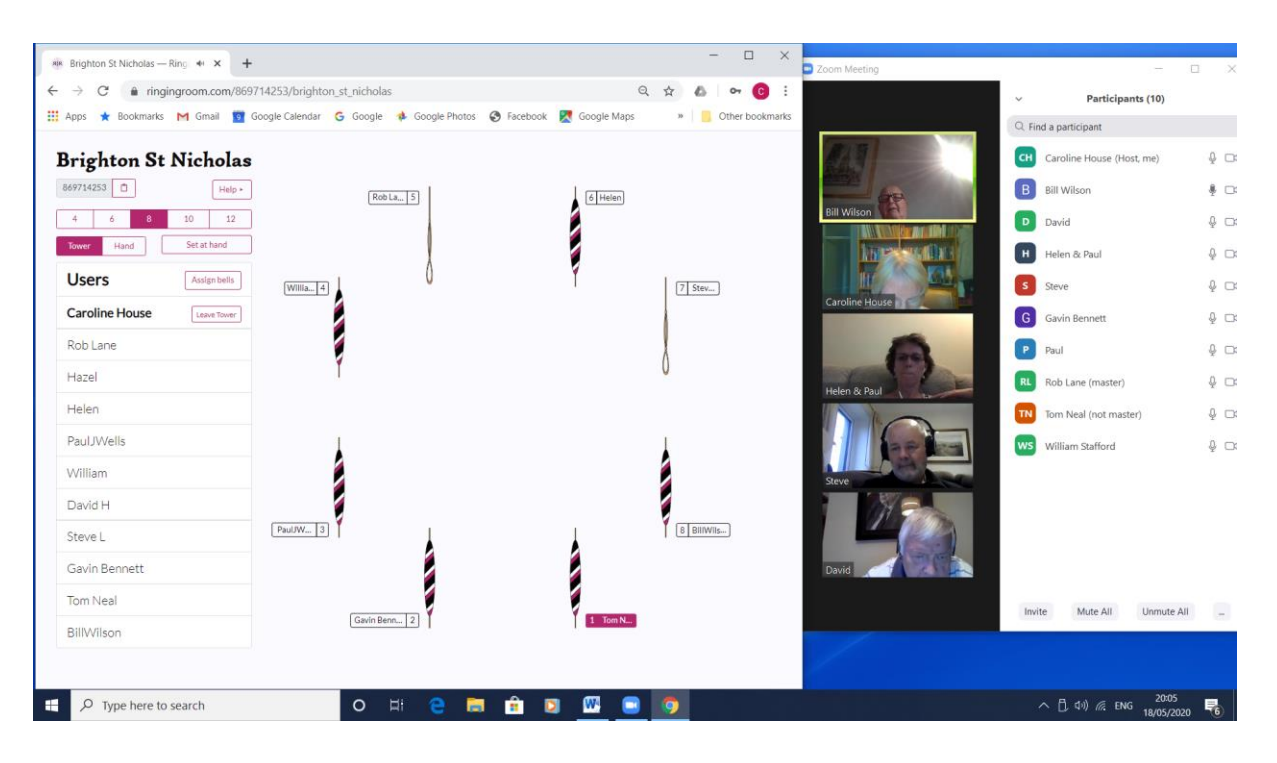

# **Using Ringing Room and Zoom together for the practice**

If you can't see all the bells in Ringing Room, click on the 3 vertical dots at the top right of Google Chrome bar

Reduce the Zoom from 100% until you can see all the ropes

If you find that when you press the Space bar your bell does not sound, then just click your mouse in the middle of the Ringing Room window, to make it the active window.

To see the other ringers in Zoom at the same time as using Ringing Room, (but this is not necessary as you can hear them anyway), then you will need to make the Zoom window and the Ringing Room windows smaller and move them side by side on the screen. One way is to right click your mouse on tool bar at very bottom on screen Select – Show Windows Side by Side

The person running the practice will allocate ringers to bells, and when you are allocated your name will appear by your bell, which will be at the bottom right position.

To ring your bell press the Space bar

As well as the Help in Ringing Room itself, there is a Facebook Group called 'Ringing Room Take-Hold Lounge' which has useful questions and answers about using Ringing Room.